## **SIMULINK 7**

## *Korzystanie z workspace'u Matlaba*

W tej części kursu na przykładzie bardzo prostego modelu nauczymy się zmieniać parametry bloków przy współpracy z workspace'm Matlaba i nie tylko. Elementy zawarte w tej lekcji były już omawiane w części 6 kursu, ale zgodnie z maksymą *repetitio est mater studiorum* nie zaszkodzi powtórzyć :)

Na początek zbudujmy model, który będzie dodawał i mnożył stałe, dla przykładu niech będą to cztery liczby tak jak na schemacie poniżej:

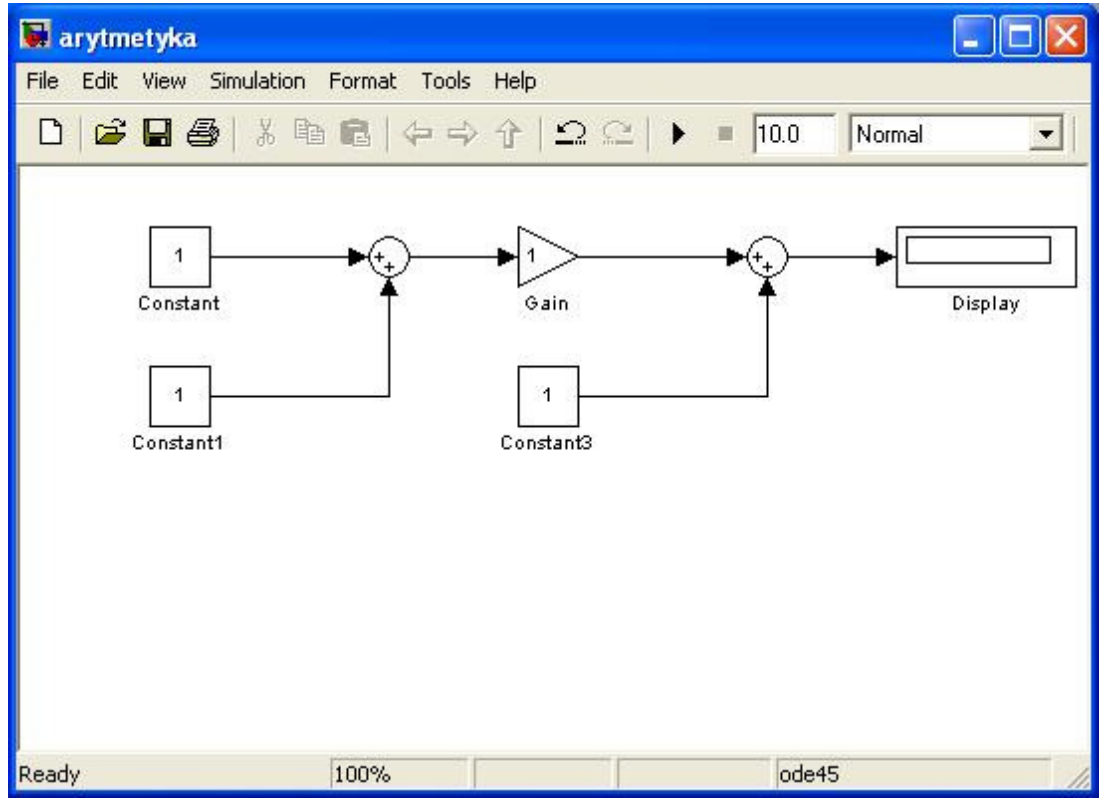

Zadaniem modelu jest dodanie i pomnożenie liczb w odpowiedniej kolejności i wyświetlenie wyniku w bloku *Display* według poniższego równania:

## $Display = (Constant + Constant) \cdot Gain + Constant3$

W przypadku gdyby zaszła potrzeba kilkukrotnego uruchamiania symulacji z innym wartościami poszczególnych bloków, to zmiana za każdym razem wartości parametrów mogłaby się stać uciążliwa. Dlatego też lepszym rozwiązaniem jest skorzystanie ze zmiennych zdefiniowanych w workspace Matlaba. Aby to uczynić wpisujemy po prostu zamiast wartości liczbowej w polu *Constant value* nazwe zmiennej z workspacce'u Matlaba tak jak na ilustracji poniżej:

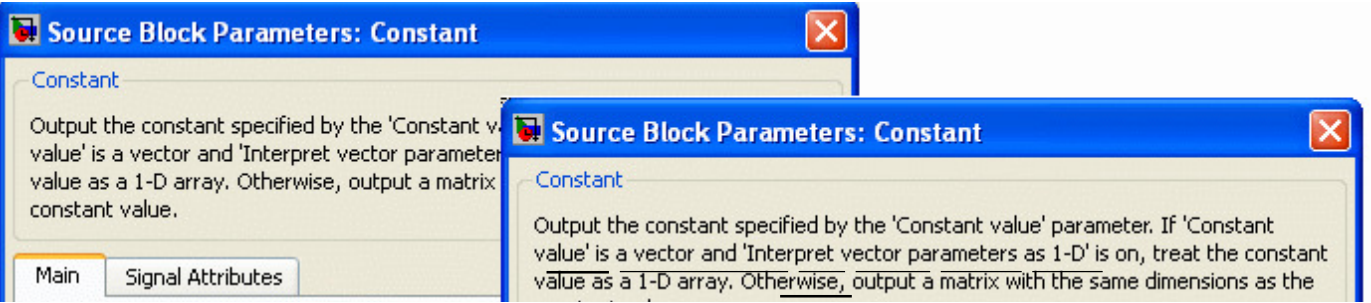

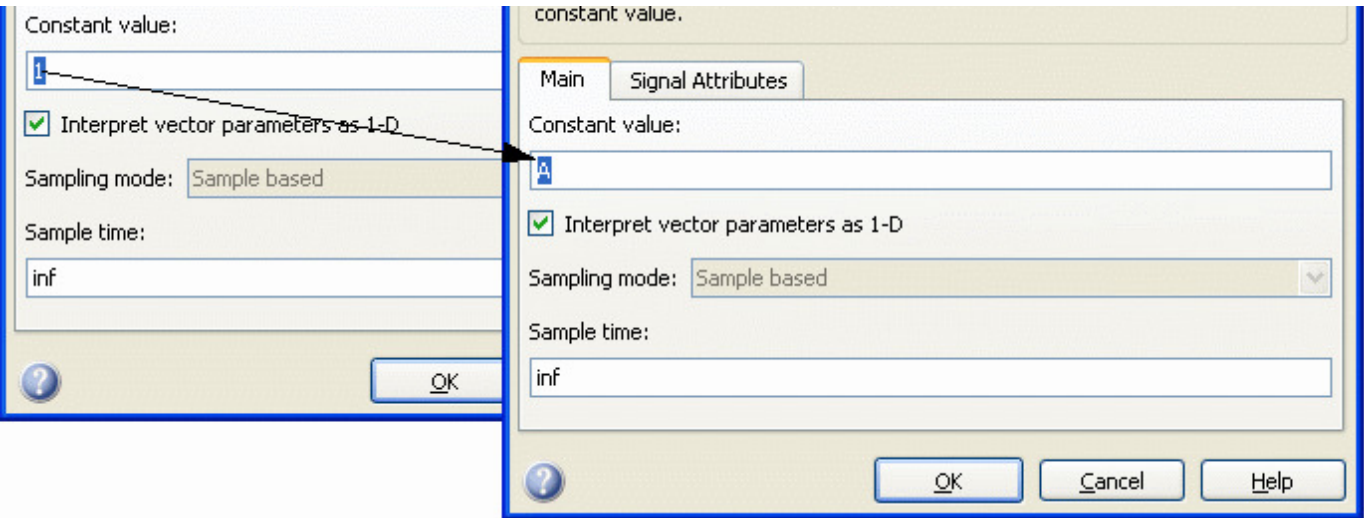

Możemy wtedy nasze równanie zapisać jako:

 $Display = (A+B)\cdot C + D$ 

Przed uruchomieniem takiej symulacji należy się upewnić czy wywoływane przez model zmienne rzeczywiści są zdefiniowane, ponieważ brak którejkolwiek z nich spowoduje pojawienie się błędu podobnego do tego poniżej:

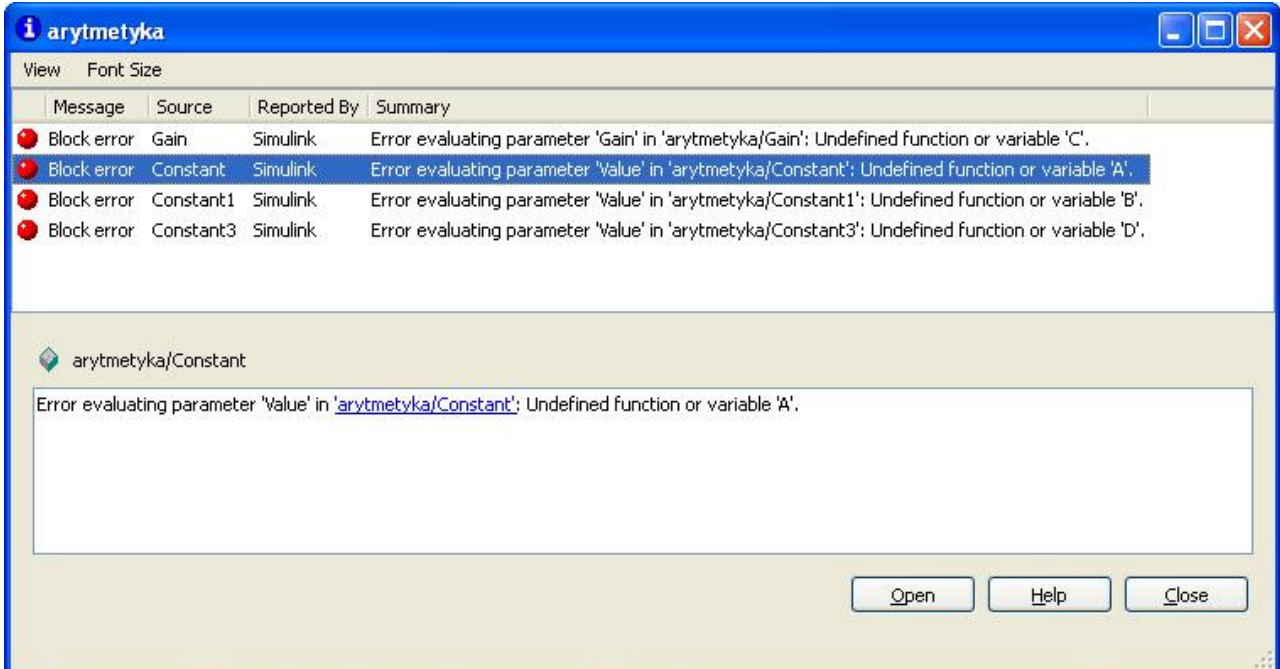

Przypiszmy zatem zmiennym *A, B, C* i *D* jakieś wartości:

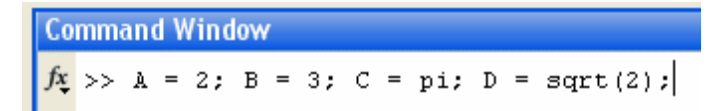

Po uruchomieniu takiego modelu otrzymamy wynik jak poniżej:

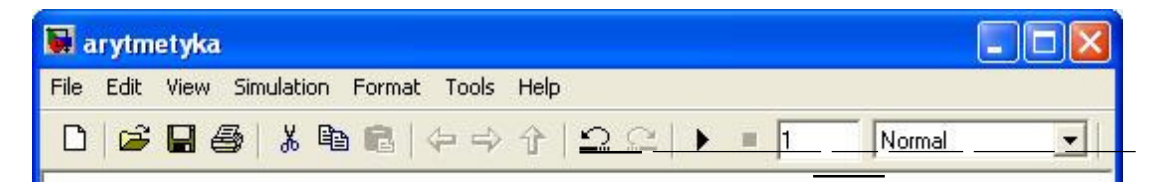

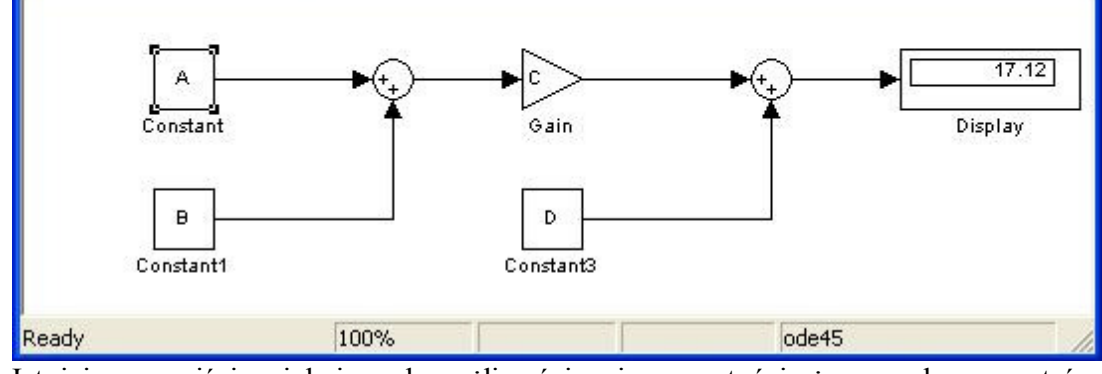

Istnieje oczywiście wiele innych możliwości zmiany wartości używanych parametrów. Jednym z pomysłów może być użycie suwaka (*Slider Gain*), który pozwala na zmianę wartości danego parametru za pomocą myszki:

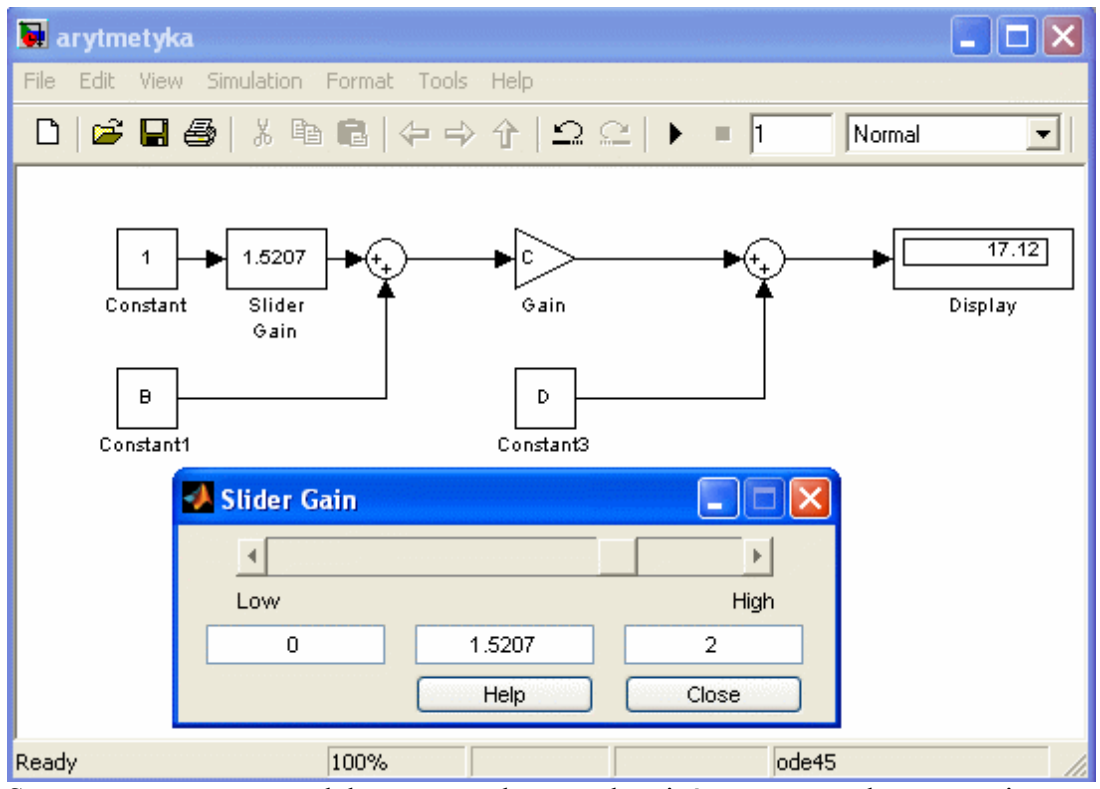

Stworzony przez nas model możemy także uruchamiać za pomocą skryptu napisanego w matlabie, bądź bezpośrednio z linii poleceń. W poniższym przykładzie w pierwszym korku sprawdzam, czy potrzebne zmienne znajdują się już w workspace, a następnie poprzez wpisanie nazwy modelu otwieram go. Ostatnim krokiem jest wystartowanie symulacji na pomocą polecenia *sim*:

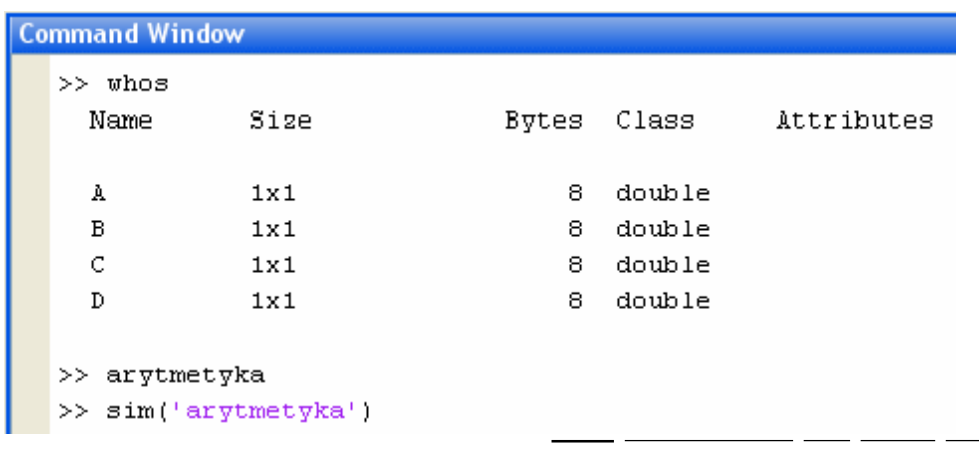

na dysku, czy użycie wyników jakiś obliczeń.

Kolejnym sposobem na łatwiejszą zmianę wartości kilku bloków jest utworzenie własnego systemu (więcej o tworzeniu podsystemów w lekcji 6):

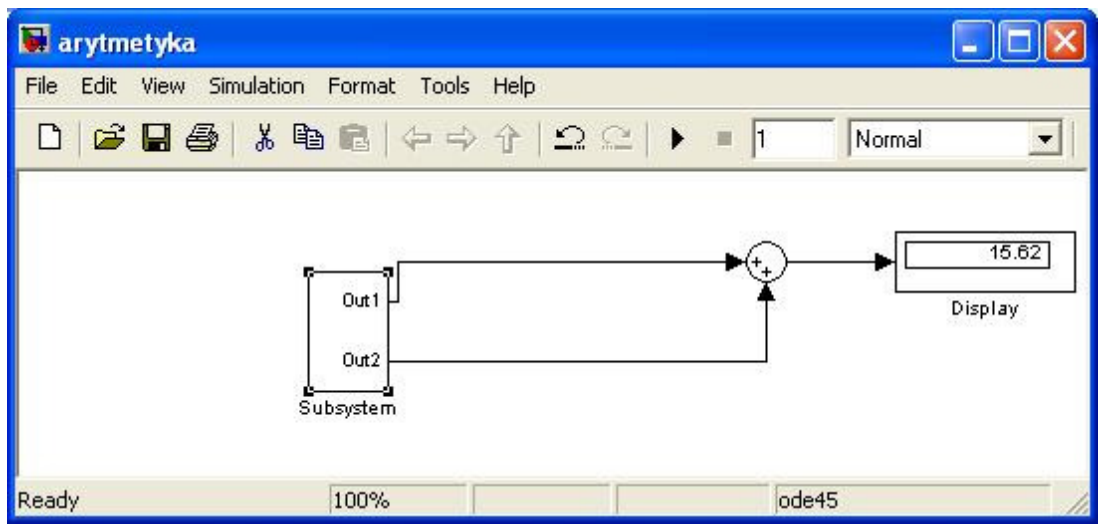

Który następnie maskujemy za pomocą wyboru następującej opcji z meny kontekstowego:

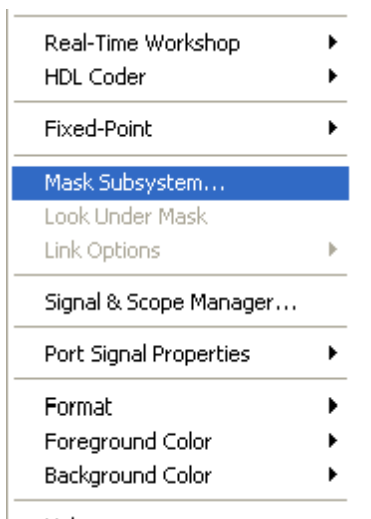

Po takim wyborze możemy w oknie *Mask Editor : Subsystem* w zakładce *Initialization* wpisać ciąg komend, które zainicializują wartości potrzebnych zmiennych:

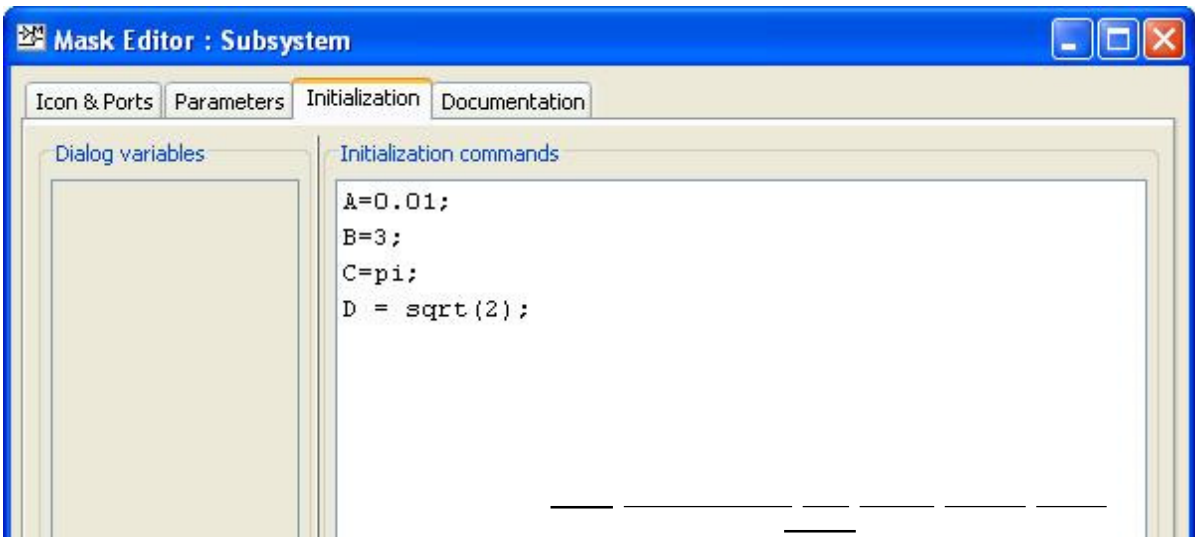

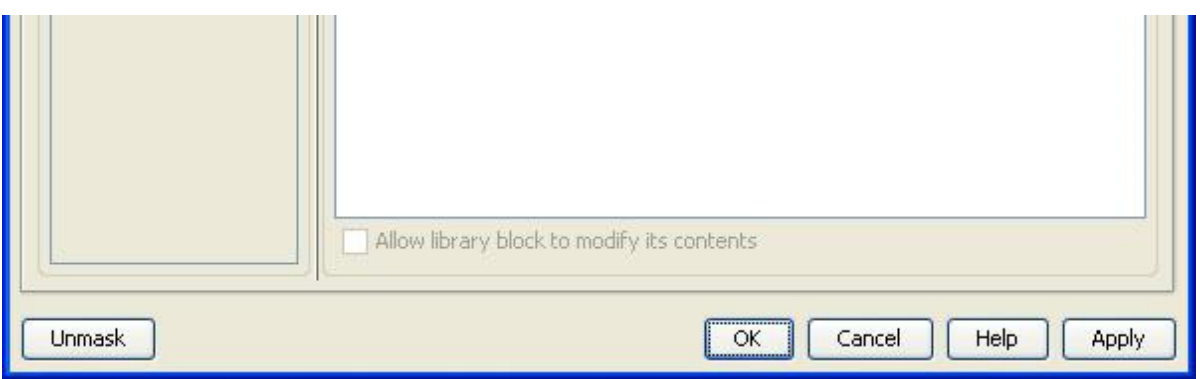

Jak widać Simulink daje nam wiele możliwości na ustawianie parametrów bloków i to użytkownik może zadecydować w jaki sposób może to się odbywać.

Spis wszystkich lekcji.

2010 – Grzegorz Knor